# Find Captioned YouTube Videos and Embed Them in Sakai

Adding multimedia content – such as videos – to your course can be an effective way to capture the learner's attention, convey complex information, and engage multiple senses in the learning process.

In your Sakai site, you can create a link to a video (as you would to any website), or you can **embed the video**, so it displays within a Lessons page.

**Closed captioned** videos are ones that provide a text version of the audio along with the video. Captions are essential for students who have hearing impairments, and can be a useful learning aid for all students.

In a recent <u>study at Oregon State University</u>, a majority of students reported that video captions and transcripts help them focus, understand, and retain information. [http://bit.ly/osu-captions]

This document walks you through the steps to find closed captioned videos on YouTube and then embed or link to them in your course site on Sakai.

### Find Closed Captioned Videos on YouTube

- 1. Go to <u>YouTube</u> [https://www.youtube.com/]
- 2. In the Search box, type a few words about a topic you teach, then press enter.
- 3. To limit the search results to captioned videos, click **Filter** on the left. Then, under the Features column, click **Subtitles/CC.** In the resulting list, notice that "CC" displays under each video's description.

| YouTube    | basic search strategies |                        |                |             |  |
|------------|-------------------------|------------------------|----------------|-------------|--|
| 략 FILTER   | ТҮРЕ                    | DURATION               | FEATURES       | SORT BY     |  |
| Last hour  | Video                   | Short (< 4 minutes)    | Live           | Relevance   |  |
| Today      | Channel                 | Long (> 20<br>minutes) | 4K             | Upload date |  |
| This week  | Playlist                | minucoy                | HD             | View count  |  |
| This month | Movie                   |                        | Subtitles/CC × |             |  |

For videos on YouTube, it's especially important to review the captions to make sure they are accurate.
To do that, click on a video, start playing it, and then click CC in the lower right to turn on captions.

As you watch the video and review the captions, consider the following:

- Do sentences in the captions start with a capital letter and contain appropriate punctuation?
- Are words in the captions spelled correctly, including academic terminology?

If the answer is yes to the above questions, the captions should be sufficient.

## Embed a YouTube Video in Sakai

#### On YouTube:

- 1. Find and display a closed captioned video you want to use.
- 2. Below the video player, click SHARE

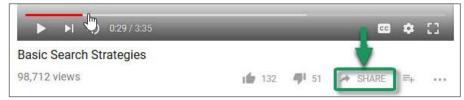

3. In the upper left corner of the Share dialog box, click on the **EMBED icon** 

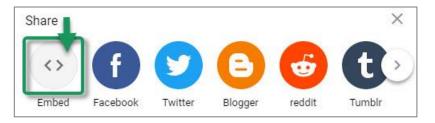

4. In the lower right corner of the Embed Video dialog box, click **COPY**. The embed code will be highlighted and copied to your computer's clipboard.

#### In Sakai:

- 1. In your course site, go into Lessons, and navigate to the place where you want to embed the video.
- 2. Click Add Content at the top, then select Embed content on page.

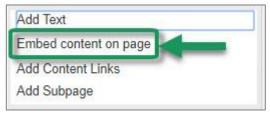

3. In the "embed code" box, PASTE the code you copied from YouTube.

| Embed co                                                                                                    | ontent on page                                      |                          |                          |                                      |
|----------------------------------------------------------------------------------------------------|-----------------------------------------------------|--------------------------|--------------------------|--------------------------------------|
| Upload files                                                                                                    | 3                                                   |                          |                          |                                      |
| S                                                                                                    | No files selected.                                  | 1                        |                          |                                      |
| The second second second second second second second second second second second second second second second se | RL or "embed code"<br>Ith="560" height="315" src="h | ttps://www.youtube.com/e | embed/7RIB1CJovTs" frame | border="0" allow fullscreen≻≺/iframe |
| Don't Re                                                                                                    | elease Item Until All Prerequisit                   | es are Completed         |                          |                                      |
| Save                                                                                                    |                                                     |                          |                          |                                      |

4. Click **Save**, then scroll down to the bottom and click **Save** again. The embedded video now displays and you and your students can play it within Sakai.

### Create a Link to a YouTube Video in Sakai

### On YouTube:

- 1. Find and display a closed captioned video you want to use.
- 2. Below the video player, click SHARE.

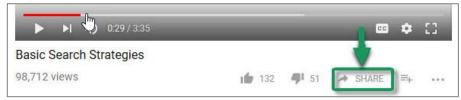

3. The Share box appears, showing the video's URL. In the lower right corner of the SHARE box, click **COPY**. The URL will be copied to your computer's clipboard.

| Share      |               |         |         |        | $\times$ |
|------------|---------------|---------|---------|--------|----------|
| <>         | f             | 9       | 6       | 6      | (t)      |
| Embed      | Facebook      | Twitter | Blogger | reddit | Tumblr   |
| https://yo | outu.be/7RIB1 | CJovTs  |         | -      | СОРУ     |

#### In Sakai:

- 1. In your course site, go into **Lessons**, and navigate to the place where you want to link to the video.
- 2. Click Add Content at the top, then select Add Content Links.
- 3. In the Item Name box, type in a meaningful title for the video. (This title will become a link to the video.)
- 4. In the URL box, past the URL copied from YouTube.
- 5. Click **Save**. You'll now see a link to the video on your Lessons page.

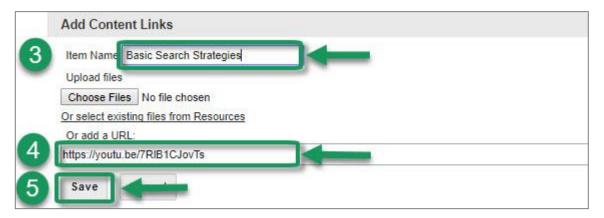

6. Optional: If you'd like to add a description along with the link, to the right of the link click the **Edit** icon, type some text in the Item Description box, and then click **Update Item**.